# HOW TO REGISTER IN PSC-ONLINE

## FOR APPLYING TO VARIOUS EXAMS OF PSC.

## (PART 2- HOW TO MAKE PAYMENT)

Dear candidates, you know that from 2014, the applications to exams conducted by PSC, WB will be online. Like Google, Face book etc. you need to register with PSC's site ONE TIME and from next time onwards, you can login to your account and apply to exams, edit information etc. It is very good initiative by PSC & the Govt. It will reduce the total time span of exam.

In this 1<sup>st</sup> part we are showing how to register with the site. If it helps anyone we will be happy and ask those candidates to inform us about this site and material to mailus@wbcsmadeeasy.in.

Step 1. In continuation to our last guide (part 1), if you login again with your username and password, you will be taken to this page. Here on the right hand upper side, you will find your username. Now click on the blue coloured line "Apply Now".

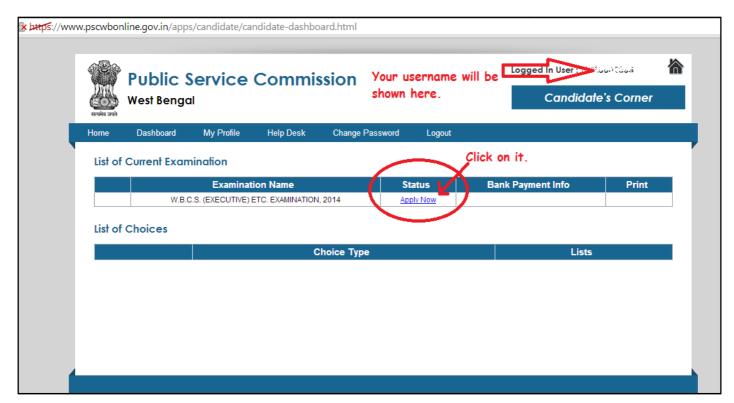

Step 2. Now it will take you to the page shown below. It is basically a form, to be partly filled up by the candidate and partly automatically filled up during the "one time registration" procedure. You can edit those fields too.

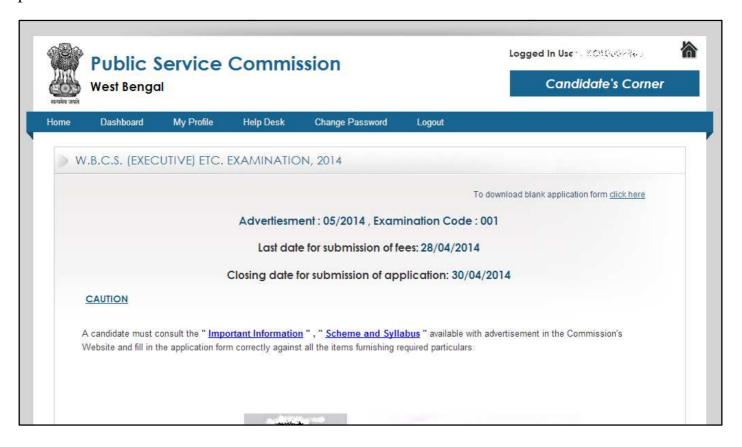

Step 3. You can edit your photo and signature here. Also select properly your language/mother tongue etc. (d), (e), (f) part.

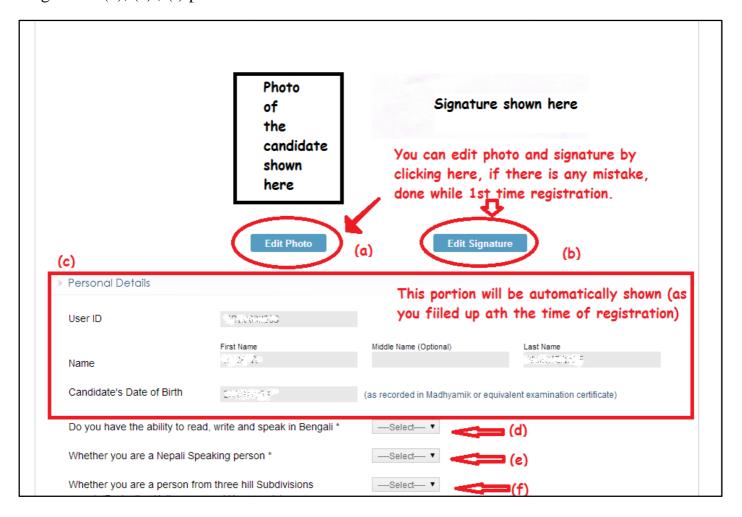

Step 4. In this part the most important is the portion where you have to choose between online / offline payment. One more thing, you have to write something in "remarks" text box. Otherwise it won't be submitted. e.g. one wrote "ok" in place of "remarks".

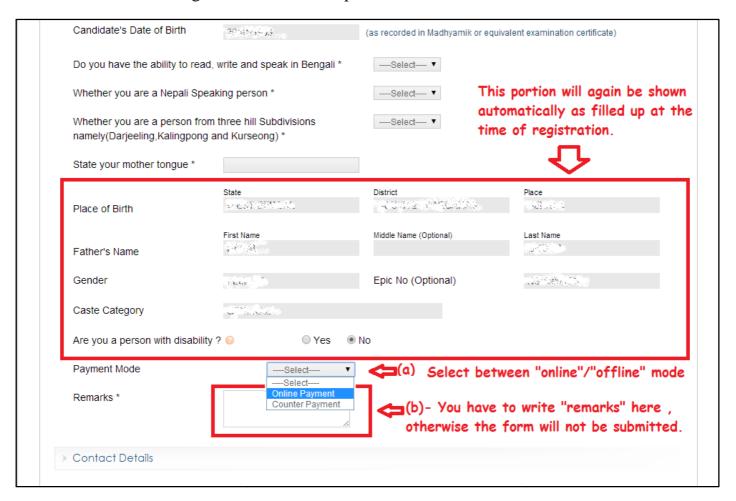

Step 5. Select your communication address. If it is same as the permanent address, then click "yes". It will automatically get all data from permanent address field.

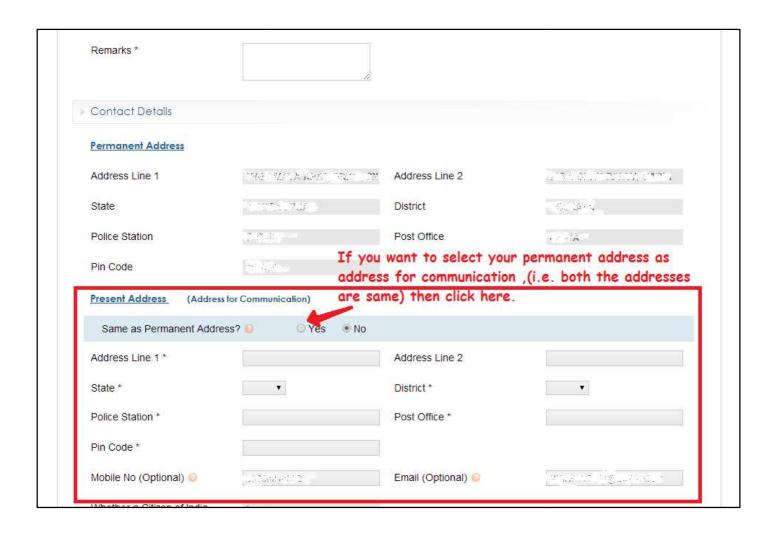

Step 6. This part is very important. Fill the details of your educational qualification in the field (a) to (d). If you have more than one bachelor's or masters degree then click on buttons like 9e) to add new qualification.

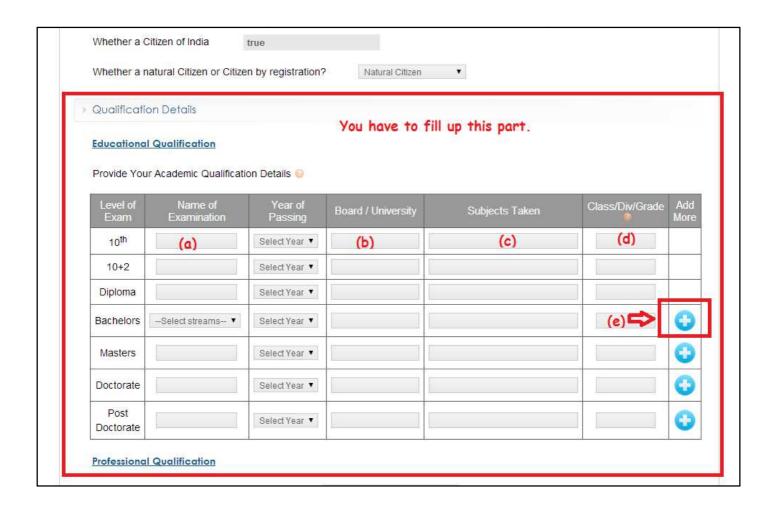

Step 7. Fill up properly this portion of professional qualification as after getting service allotment at the Police Verification time, it will be verified properly. So be careful. If you want to enter more experience, click on "+" button to add.

Selection of Groups are very important too.

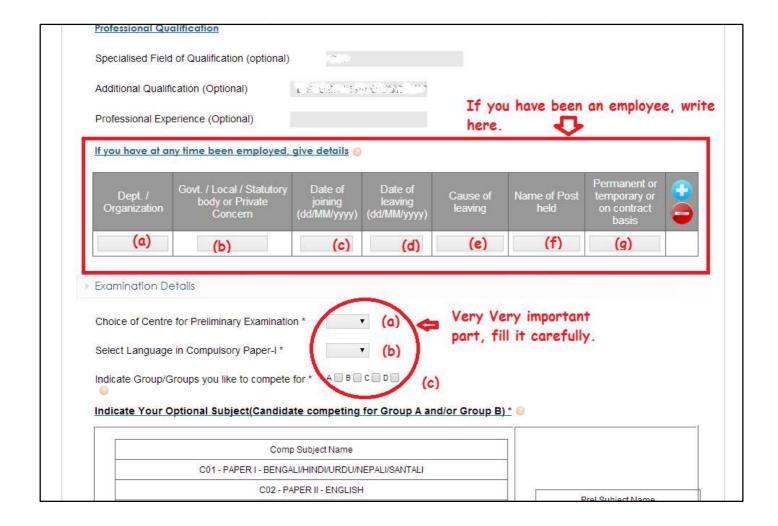

Next part is choosing exam centre. It will be like this. Choose the centre correctly from the available list. (Blind candidates need to put "Kolkata south" only , here).

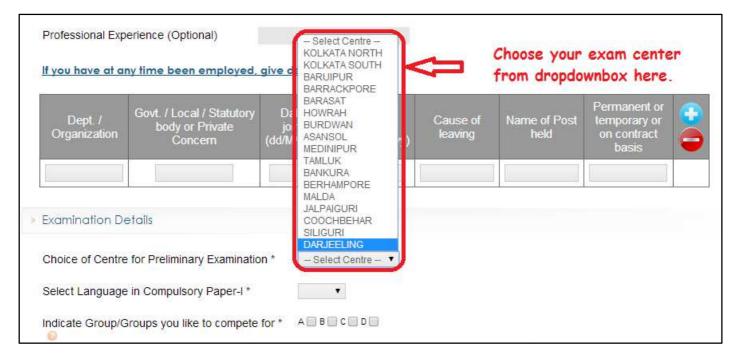

Then choose the language of Compulsory paper I correctly.

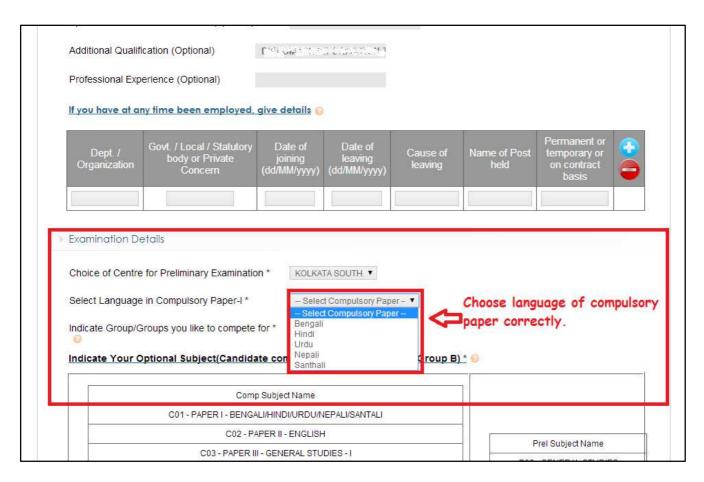

Step 8. Choose the optional paper very carefully (for Gr. A, B).

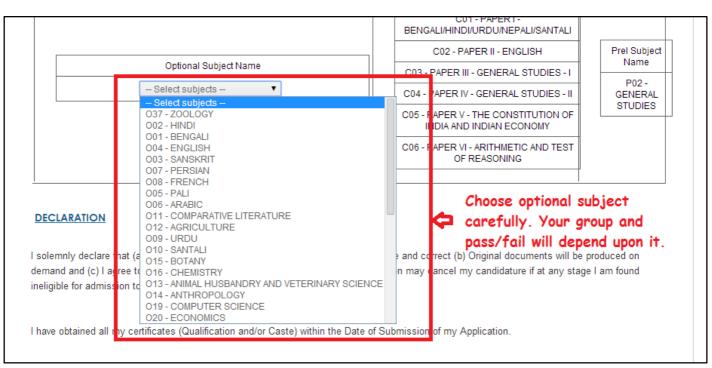

Step 9. You need to click on first box if you are in service and informed your boss about your appearance in exam. Second one is must to agree with the statement that all information you have provided is right.

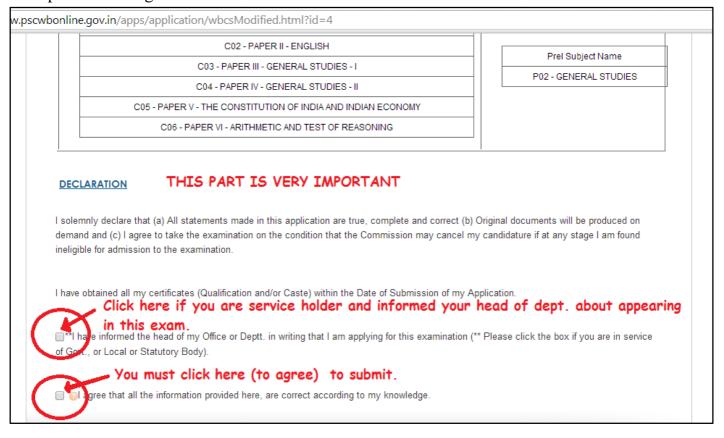

Step 10. Now after submitting the form, it will show status as success.

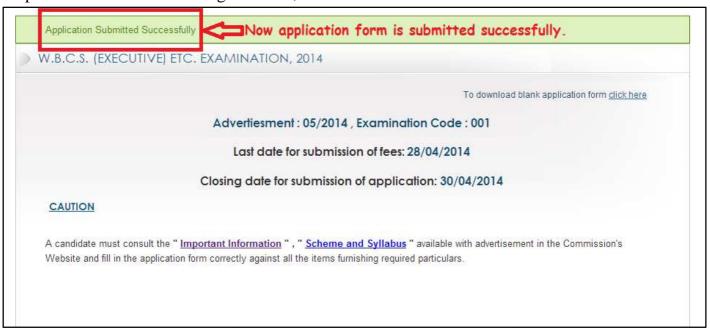

Step 11. Then it will automatically take you to this following page. Click as shown.

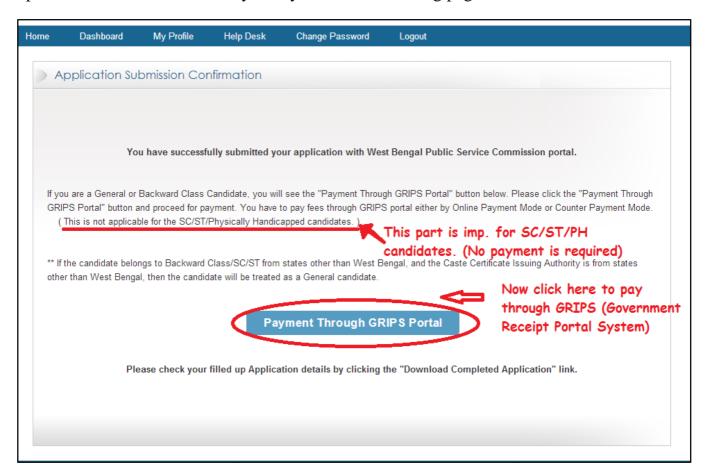

Step 11. Then you may be taken to a page like this. It is due to some technical error and one need not to worry about it. Click on "proceed anyway".

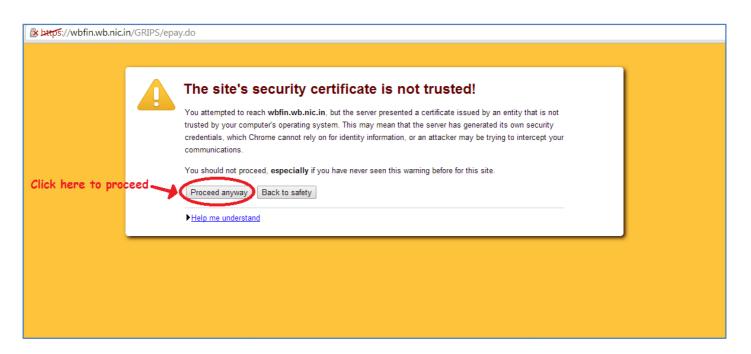

Step 12. A page like this will come. Just confirm it.

n.wb.nic.in/GRIPS/epay.do FINANCE DEPARTMENT This part will automatically come, you need not to do **GOVERNMENT OF WEST BENGAL** anything. Payments through GRIPS portal Public Service Commission, West Bengal CONFIRM FOLLOWING INFORMATION Department Ref No Depositor/Owner name XXXXXXXX XXXXXX XXXX E mail of owner XXXXX@XXX XXX Mobile number XXXXXX Office Name State Public Service Commission Payment Mode Counter Payment Period\_from 08042014 Period\_to 28042014 Remarks XXX Transaction Id XXXXXXX CONFIRM PAYMENT DETAILS-PAYMENT DETAILS HEAD OF ACCOUNT DESCRIPTION HEAD OF ACCOUNT AMOUNT[₹] Public Service Commission, West Bengal Examination Fee 0051-00-105-001-16 210 Total Amount: 210 Just click here to confirm.

Step 13. Now you will be prompted to choose your preferred bank.

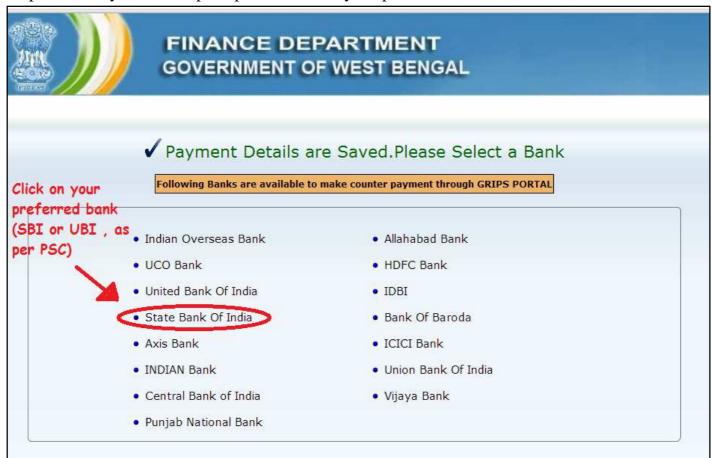

Step 14. It will ask for confirmation once again. Click on it.

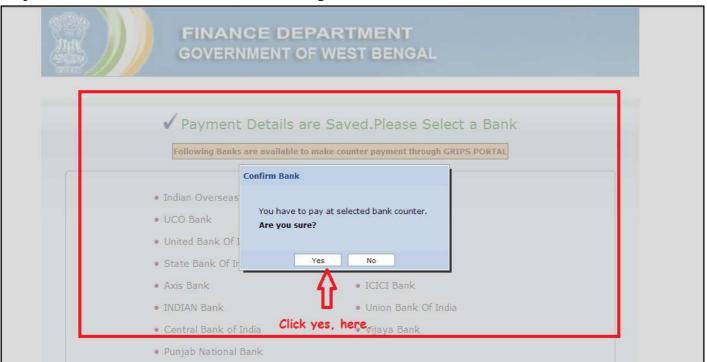

Step 15. For offline mode, you should click on the link at the bottom to go to counterpart.

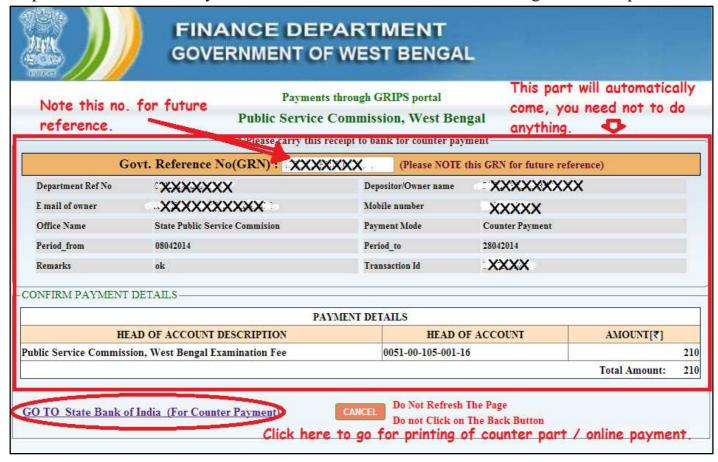

Step 16. A window of bank will come like this..,

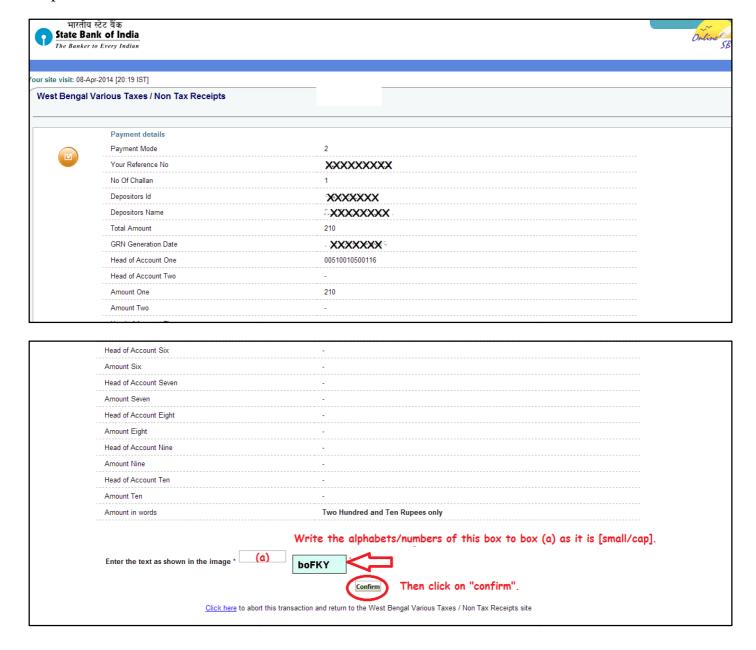

You need to write the text in the blank box and click on confirm.

Step 17. You will see a challan like this, which will have to be printed and taken to bank for payment, after 24 hours.

## Govt. of West Bengal

### Public Service Commission, West Bengal eChallan Form

GRN: 19-201415-0000 xxxxxxx Payment Mode: Counter Payment

**DEPOSITOR'S DETAILS** 

Id No.:

fld. Numberl

Contact No.: +91 xxxxxxxxxxx

Address : User Type :

Applicant Name : xxxxxxxxxxxxxxxx

Site Address:

From Date : 08/04/2014 To Date : 28/04/2014

Purpose of Payment / Remarks : ok

#### PAYMENT DETAILS

| SI.<br>No. | Identification<br>No. | Head of A/C<br>Description                                | Head of A/C        | Amount[ ₹] |
|------------|-----------------------|-----------------------------------------------------------|--------------------|------------|
| Ĭ          | xxxxxx                | Public Service Commission, West<br>Bengal Examination Fee | 0051-00-105-001-16 | 210        |

Total Amount 210

In Words: Rupees Two Hundred Ten only

Note: Produce this challan to any branch State Bank of India
Please ensure, encashment of your payment by banking hours of

15/04/2014

Page 1 of 1

Step 18. You will be taken to online banking page like this if you have selected online mode earlier.

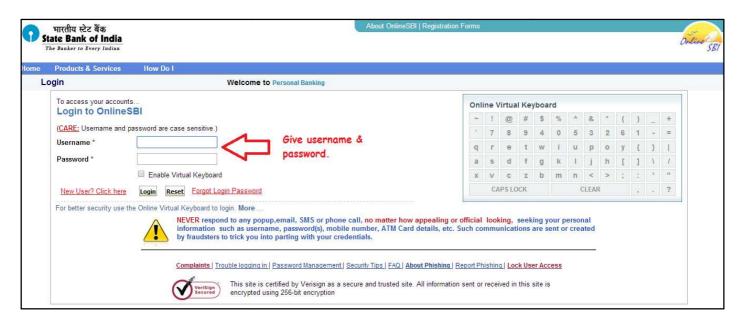

Step 19. Lastly after doing all these, click on the

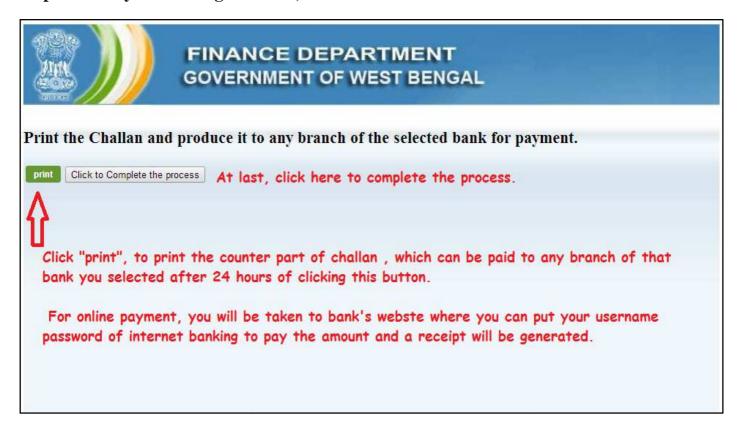

Step 20. Don't forget to keep a downloaded copy of your application and mother's name, school name, grand father's name etc in details with you for future reference (in case of password is forgotten).

# Call PSC, WB For Assistance

For further details and assistance the candidates may contact the Commission's control room telephonically from 11-00 a.m. to 04-00 p.m.

on any working day, the numbers being

(033) 2463-2262 [For technical assistance]

(033) 2465-0779 [For other general information]

Disclaimer: This material is made for benefit of students / candidates appearing in various WB PSC exams and solely private and copyright property. PSC has not contributed to it. So, please fill the form carefully. Because, if there is any mistake/misguide, we are not responsible.

Guidance for WBCS Exam 2014/2015 –by WBCS Officers , Call this no. or mail at –mailus@wbcsmadeeasy.in